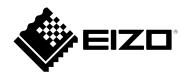

# **User's Manual**

# ColorNavigator Network

## **Network Color Management Solution**

Ver.1.1

### Important

Please read this "User's Manual" carefully to familiarize yourself with safe and effective usage.

• For the latest product information including the "User's Manual", refer to our web site : www.eizoglobal.com

No part of this manual may be reproduced, stored in a retrieval system, or transmitted, in any form or by any means, electronic, mechanical, or otherwise, without the prior written permission of EIZO Corporation. EIZO Corporation is under no obligation to hold any submitted material or information confidential unless prior arrangements are made pursuant to EIZO Corporation's receipt of said information. Although every effort has been made to ensure that this manual provides up-to-date information, please note that specifications are subject to change without notice.

## CONTENTS

| CONTENTS3 |                                         |  |  |  |
|-----------|-----------------------------------------|--|--|--|
| Chapter   | 1 Introduction4                         |  |  |  |
| 1-1.      | Features                                |  |  |  |
| 1-2.      | Software Combination 4                  |  |  |  |
| 1-3.      | ColorNavigator Network Overview         |  |  |  |
| •         | User accounts                           |  |  |  |
| •         | Supported browsers5                     |  |  |  |
| •         | Applicable Monitors5                    |  |  |  |
| 1-4.      | Main Screen6                            |  |  |  |
| •         | Monitor management6                     |  |  |  |
| •         | Group/user management7                  |  |  |  |
| Chapter   | 2 ColorNavigator Network                |  |  |  |
|           | Implementation8                         |  |  |  |
| 2-1.      | ColorNavigator Network Implementation 8 |  |  |  |
| 2-2.      | Login / Logout9                         |  |  |  |
| •         | Log in9                                 |  |  |  |
| •         | Log out 9                               |  |  |  |
| 2-3.      | Group Management10                      |  |  |  |
| •         | Registration10                          |  |  |  |
| •         | Edit10                                  |  |  |  |
| 2-4.      | User Management11                       |  |  |  |
| •         | Registration11                          |  |  |  |
| •         | Edit11                                  |  |  |  |
| •         | Log-in user settings12                  |  |  |  |
| •         | Remove                                  |  |  |  |
| 2-5.      | Client Computer Configuration13         |  |  |  |
| Chapter   | 3 Monitor Management 17                 |  |  |  |
| 3-1.      | Monitor List17                          |  |  |  |
| •         | Filtering monitors17                    |  |  |  |
| •         | Setting the items to display19          |  |  |  |
| •         | Removing Monitors 20                    |  |  |  |
|           | Copying to clipboard21                  |  |  |  |
| •         | Downloading as CSV file21               |  |  |  |
| 3-2.      | Detailed Monitor Information 22         |  |  |  |
| 3-3.      | Remote Control 23                       |  |  |  |
| •         |                                         |  |  |  |
| •         | Request to upload31                     |  |  |  |
| •         | Asset information settings              |  |  |  |
| Chapter   | 4 Troubleshooting33                     |  |  |  |
| Append    | ix34                                    |  |  |  |
| Trade     | Request to upload                       |  |  |  |
|           |                                         |  |  |  |
|           |                                         |  |  |  |
|           |                                         |  |  |  |
|           |                                         |  |  |  |
|           |                                         |  |  |  |
|           |                                         |  |  |  |

## Chapter 1 Introduction

ColorNavigator Network is an administrative support tool that allows you to access a server from a network computer, using a web browser, in order to centrally manage the settings and asset information of the monitors connected to the computers with ColorNavigator 7, ColorNavigator NX or ColorNavigator NetAgent software installed.

## 1-1. Features

- · Listing computers and monitors
  - Displays a list of computers and their connected monitors.
  - Checks the status of monitors via network and supports monitor quality control.
- Remote operation of monitors
  - Monitor settings
     Allows settings of SelfCalibration (adjustment target and schedule), SelfCorrection (schedule), and color mode (type selection<sup>1</sup>, adjustment and mode enabled / disabled).
  - \*1 Depending on the monitor, this setting may not be available. For details, refer to the ColorNavigator 7 or ColorNavigator NX User's Manual.
  - Asset information settings Unique asset information can be set to individual monitors.
  - Data upload request
     You can request a client computer to upload the latest computer information.

## 1-2. Software Combination

ColorNavigator Network is a Web application that runs on a server. Administrators can log in from a web browser. ColorNavigator 7, ColorNavigator NX or ColorNavigator NetAgent software must be installed on the computers to be managed using ColorNavigator Network. It is not necessary to install the software on the administrator computer.

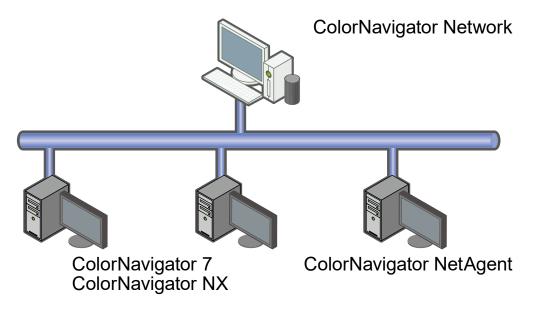

## 1-3. ColorNavigator Network Overview

### User accounts

There are three levels of user accounts: "System administrator", "Standard user" and "Restricted user". Privileges assigned to each user account level differ as shown below. For how to add and set a user account, see "2-4. User Management" (page 11).

| $\sqrt{:}$ Possible, -: Not possible |                            |                         |                  |                    |
|--------------------------------------|----------------------------|-------------------------|------------------|--------------------|
| Fund                                 | ction                      | System<br>administrator | Standard<br>user | Restricted<br>user |
| Browsing monitor information         | on                         |                         | <u></u>          | usei<br>√          |
| Remote control of monitors           |                            |                         | V                | -                  |
|                                      | Asset information settings | $\checkmark$            |                  | -                  |
|                                      | Data upload request        | $\checkmark$            |                  |                    |
| Group/user settings                  |                            |                         | -                | -                  |

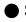

### Supported browsers

The latest versions of the following browsers can be used. Ensure that JavaScript and cookies are enabled.

#### Windows

- · Google Chrome
- Microsoft Edge

#### macOS

- · Google Chrome
- Safari

#### Linux

- · Google Chrome
- · Mozilla Firefox

#### Note

• Firefox is recommended for a web browser for Linux.

### Applicable Monitors

The ColorNavigator Network can manage EIZO ColorEdge monitors (excluding CG3145 / CS230 / CS240 / CS270) used with a ColorNavigator 7 or ColorNavigator NX environment. For more information, refer to our web site (www.eizoglobal.com).

## 1-4. Main Screen

When you log in to ColorNavigator Network, the main screen appears. The "Monitor management" tab screen or "Group/user management" tab screen is displayed on the main screen.

. . . . . . . . . . . . . . . .

#### Attention

• The layout may be subject to change without prior notice.

### Monitor management

This screen allows you to display information of connected monitors and operate the monitors by remote control.

| And Carphas<br>Dig Compt<br>Dig Compt<br>Dig Compt<br>Dig Compt<br>Design<br>Compt<br>Compt | Group Computer<br>Design Exempts and | CC2794                   | Time since adjustment, Adjustment date<br>4 2008-04-06 142<br>58 2023-04-01 160 | Monitor configuration Monitor detection date Uploa<br>2020-04-12 13:50 20 | mand i Monine configuration<br>Command State dele Command State Configuration 2004/21312 Socceeded | — Monitor list             |
|----------------------------------------------------------------------------------------------------|--------------------------------------|--------------------------|---------------------------------------------------------------------------------|---------------------------------------------------------------------------|----------------------------------------------------------------------------------------------------|----------------------------|
| } ⊆ cresp2 □ 0 0                                                                                                    | Design Burning and                   | CG247X Internet          | 4 2020-04-0614-2                                                                | 2020-04-12 13:50 20                                                       | 120-04-12 13:12                                                                                    | — Monitor list             |
|                                                                                                    |                                      |                          |                                                                                 |                                                                           |                                                                                                    |                            |
|                                                                                                    | Design Exercise and                  | CG2798                   | 58 2020-04-01160                                                                | 8 2020-04-12.13:50 20                                                     | 20-04-1213:12 Succeeded                                                                            |                            |
| <                                                                                                    |                                      |                          |                                                                                 |                                                                           |                                                                                                    |                            |
| Download connection file Monitor information Color Mode Basic                                                                                                    | Remote command                       | Monitor configurati      | ion Request to upload Remove                                                    |                                                                           | showing items 1 to 2 of 2 items 1                                                                  |                            |
| Model CG247X                                                                                                    |                                      | Asset number             |                                                                                 | Enable SelfCalibration                                                    | On                                                                                                 |                            |
| S/N Firmware                                                                                                    |                                      | Location 1<br>Location 2 |                                                                                 | Frequency                                                                 | Month(s)                                                                                           |                            |
| Usage time 4998                                                                                                    |                                      | User                     |                                                                                 | Every 1 month(s)<br>1 week(s)                                             |                                                                                                    |                            |
| Keylock Off                                                                                                    |                                      | Custom 1                 |                                                                                 | Sunday 00:00                                                              |                                                                                                    | M                          |
| DUE Priority Uniformity                                                                                                    |                                      | Custom 2                 |                                                                                 |                                                                           |                                                                                                    | — Monitor information area |
| Range extension Auto                                                                                                    |                                      | Custom 3                 |                                                                                 | Do not execute SelfCalibration while the monitor is in use                | On                                                                                                 |                            |
| Software ColorNavigator                                                                                                    |                                      | Custom 4                 |                                                                                 | Standard Mode calibration                                                 | On                                                                                                 |                            |
| OS Microsoft Windows III !                                                                                                    | -                                    |                          | Asset information                                                               | Built-In sensor                                                           |                                                                                                    |                            |
|                                                                                                    |                                      |                          |                                                                                 | Reference sensor<br>Reference sensor S/N<br>Correlation date              | None                                                                                               |                            |

| Group tree               | Displays the groups that can be managed.                                           |  |  |
|--------------------------|------------------------------------------------------------------------------------|--|--|
| Monitor list             | Displays a list of monitors being managed in the selected group.                   |  |  |
| Monitor information area | Displays detailed information on the monitor selected in the monitor list, such as |  |  |
|                          | basic information, color mode settings and remote command execution statuses.      |  |  |

### • Group/user management

This screen allows you to manage groups, and display and edit users belonging to each group.

Note

• This is available when you have logged in with "System administrator" privileges.

| ColorNav                     | igator N                     | Jetwork 🗤             | rsion           | Terms of service Log-in user settings Log out | Group tree    |
|------------------------------|------------------------------|-----------------------|-----------------|-----------------------------------------------|---------------|
| Monitor manage               | ment Group/                  | User management       |                 |                                               |               |
| 0                            |                              |                       |                 |                                               |               |
| 🔺 🕒 Root Group               | )                            |                       | Group name      | * Root Group                                  |               |
| 📔 Design                     |                              |                       |                 | demo public root                              | <br>Edit area |
| 🔺 🔝 Graphics                 | s                            |                       | Information     |                                               | Luitarea      |
| 🔺 🛄 Group                    |                              |                       |                 | A                                             |               |
|                              | oup1-1                       |                       | Belong to       |                                               |               |
|                              | oup1-2                       |                       | Group ID        | 3                                             |               |
| ⊿ 🔓 Group                    | p2<br>oup2-1                 |                       | Connection code |                                               |               |
| (in) Gi                      | oupz-1                       |                       | Query interval  | 2 🗘 minutes                                   |               |
|                              |                              |                       |                 | Download connection file Save                 |               |
|                              |                              |                       |                 |                                               |               |
| Add gro                      | Full name                    | emove group           |                 |                                               |               |
| User<br>abc_user01           | abc_user01                   | Type<br>Standard user |                 |                                               |               |
| abc_usero1<br>abc_restricted | abc_usero1<br>abc_restricted | Restricted user       |                 |                                               |               |
| abc_user03                   | abc_user03                   | Standard user         |                 |                                               |               |
| abc_admin                    | admin123                     | System administ       |                 |                                               |               |
|                              |                              |                       |                 |                                               | - User list   |
| Add us                       | er                           | Remove user           |                 |                                               |               |

| Group tree                                                                             | Displays the groups that can be managed. To add a group, press the "Add group"         |
|----------------------------------------------------------------------------------------|----------------------------------------------------------------------------------------|
|                                                                                        | button.                                                                                |
| Edit area                                                                              | Allows you to edit the information of the selected group or display the information of |
|                                                                                        | each user.                                                                             |
| User list Displays a list of users registered in the group selected in the group tree. |                                                                                        |
|                                                                                        | user, press the "Add user" button.                                                     |

## Chapter 2 ColorNavigator Network Implementation

To use ColorNavigator Network, register groups, add user accounts and configure client computers as necessary.

## 2-1. ColorNavigator Network Implementation

The implementation procedure is shown below.

- 1. Log in to ColorNavigator Network (page 9).
- 2. Add groups as necessary (page 10).
- **3.** Register users in each group as necessary (page 10).
- **4.** Download the connection file for each group (page 13).
- 5. Configure client computers (page 14).

## 2-2. Login / Logout

### • Log in

When you apply for using ColorNavigator Network, EIZO will register account information. On completion of registration, the URL, user account and password for accessing to ColorNavigator Network will be informed to you.

. . . . . . . . .

#### Attention

• It is recommended that the password be changed at regular intervals.

#### Note

• If a certain length of time has elapsed with no operation since you logged in, you will be automatically logged out.

Enter the user account and password, and click the "Log in" button.

| ColorNavigator Network                                                                                         |                                                                                                    |
|----------------------------------------------------------------------------------------------------|----------------------------------------------------------------------------------------------------|
|                                                                                                    |                                                                                                    |
|                                                                                                    | User name :                                                                                                    |
|                                                                                                    | Social million                                                                                                    |
|                                                                                                    | Password :                                                                                                    |
|                                                                                                    |                                                                                                    |
|                                                                                                    |                                                                                                    |
|                                                                                                    | Login                                                                                                    |
|                                                                                                    |                                                                                                    |
|                                                                                                    | Antonine was 20 High Dever 21, 22 Unive                                                                                                    |
| Referringentier                                                                                                | e Mariana da Francisco de Carlos de Carlos de Car<br>Carlos de Carlos de |
|                                                                                                    | Laboration of Reidgest                                                                                                    |
| And a second second second second second second second second second second second second second second second | der HRUmbligen im Ein Erderfangeten Heteren. Die Einsteunder verlanden ein Heter, dehr<br>Heter Anthogen weit weit Perfektionen zusamm                                                                                                    |
|                                                                                                    |                                                                                                    |
|                                                                                                    |                                                                                                    |
|                                                                                                    |                                                                                                    |
|                                                                                                    |                                                                                                    |
|                                                                                                    |                                                                                                    |
|                                                                                                    |                                                                                                    |
|                                                                                                    |                                                                                                    |
|                                                                                                    |                                                                                                    |
|                                                                                                    |                                                                                                    |
|                                                                                                    |                                                                                                    |
|                                                                                                    |                                                                                                    |

The terms and conditions will be displayed at the initial login only. Read them carefully and click the "Agree" button.

| Terms of use for ColorNavigator Network Service                                                                                                    |  |  |
|----------------------------------------------------------------------------------------------------|--|--|
| Terms of use for ColorNavigator Network Service                                                                                                    |  |  |
|                                                                                                    |  |  |
| Article1. Scope of the Service                                                                                                    |  |  |
| In The "ColorMavigator Network Service" offers the service with the quality control application for color management monitors     (hereinafter called the "Service") to the customers who have bought EQO ColorFigge series monitor (hereinafter called the     "Customer"). The application is installed on server (hereinafter called the "Server") prepared by EZO Corporation (hereinafter called     the "EUO"). |  |  |
| 2. The Service makes the computers (hereinafter called "Client") which install any of Colorkivigator software sories upload the<br>status information of the monitors controled with the computers to the Server and enables the Customer to make total control of<br>image display quality on several Colortdge monitors.                                                                                            |  |  |
| Article2. Supply of the Service                                                                                                    |  |  |
| 1. The Service is provided via the Internet as an accompanying service with ColorEdge monitors.                                                                                                    |  |  |
| 2. E20 will provide software "ColorNavigator Gateway" if required in Customer's usage environment. The computers which install<br>the ColorNavigator Gateway have the function to relay the communication between all Clients located in a Customer's premise and<br>the Server.                                                                                                    |  |  |
| 3. EIZO may change specification of the Server and ColorNavigator Gateway at its sole discretion and upgrade them without prior notice.                                                                                                    |  |  |
|                                                                                                    |  |  |
| Disagree Agree Agree                                                                                                    |  |  |

If the Password Change screen is displayed, set a new password.

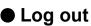

Click "Log out" at the top right on the main screen to log out.

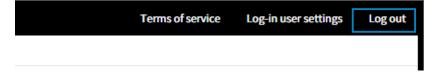

## 2-3. Group Management

Groups can be created. It is possible to create groups within a group. Groups are managed on the "Group/user management" tab screen of the main screen.

Note

· Groups can be managed only when you logged in with "System administrator" privileges.

## Registration

- 1. Click "Add group" under the group tree on the "Group/user management" tab screen. The screen for adding a group appears in the edit area.
- 2. Set the necessary information.

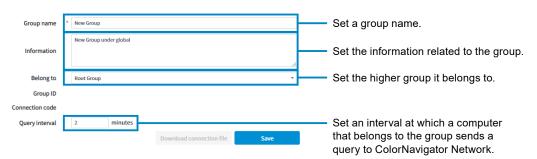

3. Click "Save".

A group is created and displayed in the group tree.

### • Edit

- 1. Select the group to edit in the group tree on the "Group/user management" tab screen. The screen for editing a group appears in the edit area.
- 2. Set the necessary information.

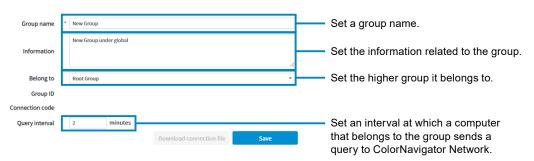

3. Click "Save".

The group settings are saved.

### Delete

- 1. Select the group to be deleted from the group tree of the "Group/User management" screen.
- 2. Click "Remove user" below the group tree. A confirmation message is displayed.
- 3. Check "Agree to the above and remove the user completely" and click "Remove completely".

## 2-4. User Management

Users can be added to a group. Users can browse the information of the group which they belong to and its subgroup(s).

Note

Users can be managed only when you logged in with "System administrator" privileges.

## Registration

- 1. Click "Add user" at the bottom of the user list on the "Group/user management" tab screen. The screen for adding a user appears in the edit area.
- 2. Set the necessary information.

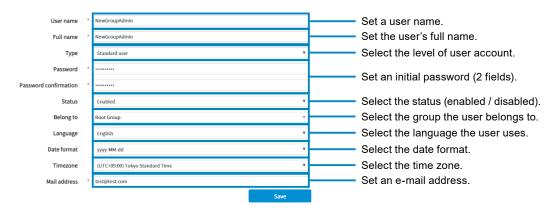

3. Click "Save".

A user is created and displayed in the user list.

### Edit

- 1. Select the user to edit from the user list on the "Group/user management" tab screen. The screen for editing a user appears in the edit area.
- 2. Set the necessary information.

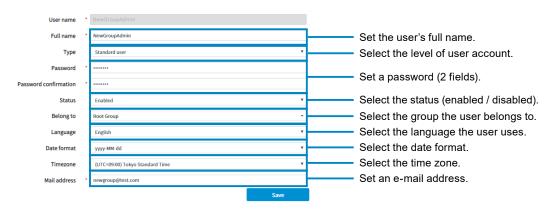

3. Click "Save".

The user settings are saved.

### Log-in user settings

The settings of the user who is logged in can be changed.

1. Click "Log-in user settings" at the top right.

| Terms of service | Log-in user settings | Log out |
|------------------|----------------------|---------|
|                  |                      |         |
|                  |                      |         |

2. Set the necessary information.

| _ |                       |                                                        |                                   |
|---|-----------------------|--------------------------------------------------------|-----------------------------------|
|   |                       |                                                        |                                   |
|   | User name             | abc_admin                                              |                                   |
|   | Full name             | * admin123                                             | Set the user's full name.         |
|   | Туре                  | System administrator                                   |                                   |
|   | Password              |                                                        |                                   |
|   | Password confirmation |                                                        | Set a password (2 fields).        |
|   | Status                | Enabled                                                |                                   |
|   | Belong to             | Root Group                                             |                                   |
|   | Language              | English 🗸                                              | Select the language the user uses |
|   | Date format           | yyyy-MM-dd 🗸 🗸                                         | Select the date format.           |
|   | Timezone              | (UTC-10:00) Hawaiian Standard Time 🗸 🗸                 | Select the time zone.             |
|   | Mail address          | • miki.yamamura@eizo.com                               | Set an e-mail address.            |
|   |                       | This change will take effect the next time you log in. |                                   |
|   | Remove                | OK Cancel                                              |                                   |

3. Click "OK".

The changes become valid from subsequent logins.

### Remove

#### "Group/User Management" screen

- 1. From the user list on the "Group/User Management" screen, select the user to be deleted.
- 2. Click "Remove User" at the bottom of the user list.

A confirmation message is displayed.

3. Check "Agree to the above and remove the user completely" and click "Remove completely".

#### "Log-in user settings" screen

1. Click "Log-in user settings" at the top right.

| Terms of service | Log-in user settings | Log out |
|------------------|----------------------|---------|
|                  |                      |         |
|                  |                      |         |

The log-in user settings screen appears.

2. Click "Remove".

A confirmation message is displayed.

3. Check "Agree to the above and remove the user completely" and click "Remove completely".

## 2-5. Client Computer Configuration

Software setup can be executed to all computers which are connected to the monitors to be managed. This section explains an example of adding a computer, connected to a CG279X monitor, to the "Graphics" group shown below.

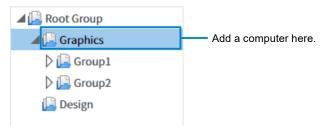

### **1.** Download the connection file.

- 1. Log in to ColorNavigator Network.
- 2. Select "Graphics" in the group tree.
- 3. Click "Download connection file".

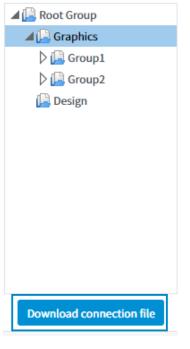

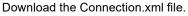

Note

· Users of all levels can download this file.

### **2.** Distribute the downloaded connection file to the users of client computers.

### 3. Configure client computers.

#### • In the case of a computer with ColorNavigator 7 or ColorNavigator NX installed:

Start ColorNavigator 7 or ColorNavigator NX and import the Connection.xml file to configure network settings. For details, refer to the ColorNavigator 7 or ColorNavigator NX User's Manual.

#### Note

• When a proxy server is used for Internet connection, specify the proxy server correctly in ColorNavigator 7 or ColorNavigator NX.

| 6 ColorNavigator 7         |                                             |                | ×  |
|----------------------------|---------------------------------------------|----------------|----|
| Connection file informatic | n                                           |                |    |
| Server address             | http:///ColorNavig                          | ator_V //Serve | er |
| Connection code            | in a submitter when the submitted operation |                |    |
| Group                      | 000                                         |                |    |
|                            |                                             |                |    |
| Proxy server               |                                             |                |    |
| Host                       | proxy.test.co.jp                            |                |    |
| Port                       | 8080                                        |                |    |
| User Name                  |                                             |                |    |
| Password                   |                                             |                |    |
|                            |                                             |                |    |

#### • For monitor management without installing ColorNavigator 7 or ColorNavigator NX:

In the case of a system where ColorNavigator 7 and ColorNavigator NX cannot be installed, install ColorNavigator NetAgent to enable monitor management.

#### Note

- The following software cannot be used with ColorNavigator NetAgent at the same time. When installing ColorNavigator NetAgent, please uninstall the following software.
  - ColorNavigator 6
  - ColorNavigator NX
  - ColorNavigator 7
- The system requirements for ColorNavigator NetAgent are the same as ColorNavigator 7 or ColorNavigator NX. For details, refer to the ColorNavigator 7 or ColorNavigator NX User's Manual.
- ColorNavigator NetAgent cannot be used to adjust monitors. Also, for models that do not support SelfCalibration, ColorNavigator Network cannot perform CAL mode adjustment. Use of ColorNavigator 7 or ColorNavigator NX is recommended.
- For the method to obtain ColorNavigator NetAgent, contact your local EIZO representative.

#### Windows

- 1. Unzip the downloaded file.
- 2. Copy the Connection.xml file into the folder that contains the "Setup.exe" file within the folder created by extraction.
- 3. When a proxy server is used for Internet connection, edit the Proxy.xml file in the folder that contains the "Setup.exe" file to set up the proxy server.
- 4. Execute "Setup.exe".

#### Note

- To uninstall ColorNavigator NetAgent, follow the procedure below.
  - 1. Select "Control Panel" "Uninstall a program".
  - 2. Select "CNNetAgent" from the list and click "Uninstall".
- A user account with "Administrator" privileges is required for installation and uninstallation.
- Please consult your system administrator for your account.

#### macOS

- 1. Unzip the downloaded file.
- 2. Copy the Connection.xml file into the folder that contains the "CNNetAgent.pkg" file within the folder created by extraction.
- 3. When a proxy server is used for Internet connection, edit the Proxy.xml file in the folder that contains the "CNNetAgent.pkg" file to set up the proxy server.
- 4. Execute "CNNetAgent.pkg".

#### Note

- To uninstall ColorNavigator NetAgent, follow the procedure below.
  - 1. Launch "Activity Monitor" and quit "CNNetAgent".
  - 2. Delete the following files and folder.
    - /Applications/CNNetAgent.app
    - /Library/Application Support/EIZO/ColorNavigator NetAgent
    - · /Library/LaunchAgents/com.eizo.ColorNavigatorNetAgent.plist

#### Linux

- 1. Unzip the downloaded file.
- 2. Copy the Connection.xml file into the directory that contains the "install.sh" file within the directory created by extraction.
- 3. When a proxy server is used for Internet connection, edit the Proxy.xml file in the directory that contains the "install.sh" file to set up the proxy server.
- 4. Execute "install.sh".

#### Note

- To uninstall ColorNavigator NetAgent, execute "uninstall.sh" in the directory created by extraction.
- The user account must have root privileges for installation and uninstallation.

#### Note

• The Proxy.xml file contains the data below. Edit data using a text editor.

<Proxy Version="1"> <Host>proxy.example.co.jp</Host> <Port>80800</Port> </Proxy>

Specify the port number.

Specify the server address.

### 4. Check connection.

- 1. Log in to ColorNavigator Network.
- 2. Select "Graphics" in the group tree.

The monitor is displayed in the monitor list. If not, click  $\bigodot$ .

| 🔺 🔛 Root Group | Disp | lay monitor(s) for su | bordinate group(s) |             |           |                       |                  |                       | Rem                    | ote command : Monito | r configuration 🔻 |
|----------------|------|-----------------------|--------------------|-------------|-----------|-----------------------|------------------|-----------------------|------------------------|----------------------|-------------------|
| Graphics       |      | ilter                 | () A               | u 🛛 🗸 🔿 💆 🤅 | 🐺 o 🌒 o 🌹 |                       |                  |                       |                        |                      | iii 💷 🗱           |
| Croup1         |      | Group                 | Computer           | Model       | S/N       | Time since adjustment | Adjustment date  | Monitor configuration | Monitor detection date | Upload date          | Command stat      |
| 🔛 Design       |      | Design                | 1.7003/000         | CG247X      | ALC: NO.  | 8                     | 2020-04-06 14:20 |                       | 2020-04-12 17:26       | 2020-04-12 13:12     |                   |
|                |      | Design                | 1.0100             | CG279X      | 10000000  | 62                    | 2020-04-01 16:03 |                       | 2020-04-12 17:26       | 2020-04-12 13:12     | Succeeded         |

## **Chapter 3** Monitor Management

Individual monitor management or central monitor management can be performed on the "Monitor management" screen.

## 3-1. Monitor List

Т

## • Filtering monitors

The monitors to be displayed in the list can be narrowed down by specifying filter conditions.

Checking the box will also display the list of monitors in the subgroup(s).

| Displ | lay monitor(s) for s | ubordinate group(s) |           |                                                                                                    |                       |                  |                       | Rem                    | ote command : Monito | r configuration |
|-------|----------------------|---------------------|-----------|----------------------------------------------------------------------------------------------------|-----------------------|------------------|-----------------------|------------------------|----------------------|-----------------|
| 0     | ilter                | () A                | u 🔍 🗸 🖉 🛛 | ○聲 ○� ○嘗                                                                                                    |                       |                  |                       |                        |                      | i 🗐 🕇           |
|       | Group                | Computer            | Model     | S/N                                                                                                    | Time since adjustment | Adjustment date  | Monitor configuration | Monitor detection date | Upload date          | Command st      |
| •~    | Design               | 1.70030900          | CG247X    | NOTIFIC A                                                                                                    | 8                     | 2020-04-06 14:20 |                       | 2020-04-12 17:26       | 2020-04-12 13:12     |                 |
|       | Design               | 1.0100              | CG279X    | and the second second sec | 62                    | 2020-04-01 16:03 |                       | 2020-04-12 17:26       | 2020-04-12 13:12     | Succeeded       |

Narrow down using any key word(s). Text entered into the text boxes is not case-sensitive.

The meanings of the icons are as shown below.

| lcon | Meaning                                                                                                    |
|------|----------------------------------------------------------------------------------------------------|
| ~    | Displays the monitors and computers that do not have problems.                                                                                                    |
| II X | Displays monitors where the number of days passed since "Computer detection date" is greater than the threshold value set in the "Alert settings" tab.<br>You can check which computers have not been connected to ColorNavigator Network for a given period. |
| ×    | Displays monitors where the number of days passed since "Monitor detection date" is greater than the threshold value set in the "Alert settings" tab.<br>You can check which monitors have not had their information updated for a given period.              |
| l    | Displays monitors where the usage time or days passed since "Adjustment date" is greater than the threshold value set in the "Alert settings" tab.<br>You can check which monitors have not been adjusted for a given period.                                 |
| Ť    | Displays deleted monitors.                                                                                                    |

#### Alert status

| Sets alert conditions for | ) (Adjustment date), 🔮 | (Monitor detection date), | × | (Computer detection |
|---------------------------|------------------------|---------------------------|---|---------------------|
| date).                    |                        |                           |   |                     |

#### 1. Click 🄽.

| Displ                                                                                                    | ay monitor(s) for subord | inate group(s) |        |             |                       |                  |                       | Rem                    | ote command : Monito | or configuration |
|----------------------------------------------------------------------------------------------------|--------------------------|----------------|--------|-------------|-----------------------|------------------|-----------------------|------------------------|----------------------|------------------|
| Filter I all a v a state of the state of the st |                          |                |        |             |                       |                  |                       |                        |                      |                  |
|                                                                                                    | Group                    | Computer       | Model  | S/N         | Time since adjustment | Adjustment date  | Monitor configuration | Monitor detection date | Upload date          | Command state    |
|                                                                                                    | Design                   | 1.7003090      | CG247X | 100,000,000 | 8                     | 2020-04-06 14:20 |                       | 2020-04-12 17:26       | 2020-04-12 13:12     |                  |
|                                                                                                    | Design                   | A Production   | CG279X | all second  | 62                    | 2020-04-01 16:03 |                       | 2020-04-12 17:26       | 2020-04-12 13:12     | Succeeded        |

2. Tick the boxes for items you wish to set and set the values.

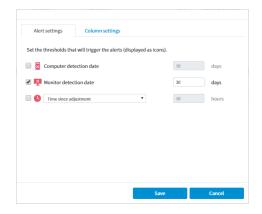

3. Click "Save".

## • Setting the items to display

The items to display in the monitor list can be configured.

1. Click 🔆.

| Displ | lay monitor(s) for s | ubordinate group(s) |        |         |                       |                  |                       | Rem                    | ote command : Monito | r configuration 🔻 |
|-------|----------------------|---------------------|--------|---------|-----------------------|------------------|-----------------------|------------------------|----------------------|-------------------|
|       |                      |                     |        |         |                       |                  |                       |                        |                      | i 🗐 🛱             |
|       | Group                | Computer            | Model  | S/N     | Time since adjustment | Adjustment date  | Monitor configuration | Monitor detection date | Upload date          | Command stat      |
|       | Design               | 1.000.000           | CG247X | 100,000 | 8                     | 2020-04-06 14:20 |                       | 2020-04-12 17:26       | 2020-04-12 13:12     |                   |
|       | Design               | 1.0100              | CG279X | 100000  | 62                    | 2020-04-01 16:03 |                       | 2020-04-12 17:26       | 2020-04-12 13:12     | Succeeded         |

2. Click the "Column settings" tab and add or remove the items.

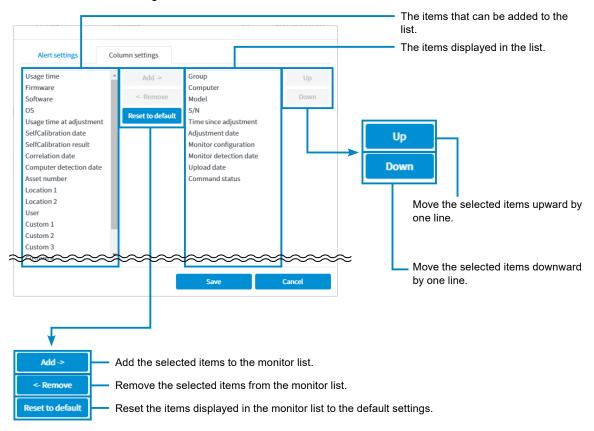

3. Click "Save".

### Removing Monitors

#### Remove from the list of monitors (can be restored)

Monitors that no longer need management can be removed from the list.

- 1. Select a monitor to be removed.
- 2. Click "Remove" button.

The selected monitor is removed from the list.

| ColorNaviga         | tor Netw              | Ork version | and Provide          |        |                       |                       |                  |                       | Terms of servi         | ce Log-in user setti     | ngs Log out        |
|---------------------|-----------------------|-------------|----------------------|--------|-----------------------|-----------------------|------------------|-----------------------|------------------------|--------------------------|--------------------|
| Monitor management  | Group/User man        | agement     |                      |        |                       |                       |                  |                       |                        |                          |                    |
| 🛋 🔚 Root Group      |                       |             | subordinate group(s) |        |                       |                       |                  |                       | Rem                    | ote command : Monito     | or configuration V |
| Graphics            | Ó 🗉                   | ilter       | () Al                | 🗸 . 🛛  | ●፟፟፟፟፟ ♀ 🌔 ● 📱        |                       |                  |                       |                        |                          | ₫ 🗣 🌣              |
| Croup2              |                       | Group       | Computer             | Model  | S/N                   | Time since adjustment | Adjustment date  | Monitor configuration | Monitor detection date | Upload date              | Command stat       |
| 📔 Design            | <ul> <li>✓</li> </ul> | Design      | LPHNA IN             | CG247X | 100200                | 8                     | 2020-04-06 14:20 |                       | 2020-04-12 17:26       | 2020-04-12 13:12         |                    |
|                     | 🗆 🕓                   | Design      | 1.7003.046           | CG279X | MACHINE               | 62                    | 2020-04-01 16:03 |                       | 2020-04-12 17:26       | 2020-04-12 13:12         | Succeeded          |
|                     | 4                     |             |                      |        |                       |                       |                  | _                     | Cur                    | rently showing items 1 t | to 2 of 2 items    |
| Download connection | file                  |             |                      |        | Monitor configuration | on Request to upload  | d Remove         |                       |                        |                          |                    |

Note

· To restore a removed monitor, click "Restore removed monitor".

#### Remove from the database (cannot be restored)

Monitors removed from the list of monitors can also be completely removed from the database.

- Select . Monitors removed from the list of monitors are displayed.
- 2. Select a monitor to be removed.
- 3. Click "Remove completely".

| ColorNaviga                        | tor Netw       | vork ver                       | sion                          |          |             |                    |                   |                   |                    |                    | Tem               | is of service Log | in user settings     | Logout     |
|------------------------------------|----------------|--------------------------------|-------------------------------|----------|-------------|--------------------|-------------------|-------------------|--------------------|--------------------|-------------------|-------------------|----------------------|------------|
| Monitor management                 | Group/User mar | nagement                       |                               |          |             |                    |                   |                   |                    |                    |                   |                   |                      |            |
| Root Group     Design     Graphics |                | s <b>play monito</b><br>Filter | r(s) for subordinate group(s) | o ali ov | ○ 🛛 ○ 🗳     | . ○ <b>(</b> ) ● i | Î                 |                   |                    |                    |                   | Remote comma      | ind : Monitor confi  | guration 👻 |
| Croup1                             |                | Group                          | Computer detect               | Computer | Model       | S/N                | Time since adjust | Adjustment date   | SelfCalibration da | SelfCalibration re | Monitor configura | Monitor detection | Upload date          | Comman     |
| 🗘 🔛 Group2                         |                | Graphic                        | s 2022-04-05 14:56            | 0.000    | CG247X      | 100300             | 183               | 2022-02-07 16:09  |                    |                    |                   | 2022-04-05 14:56  | 2022-04-05 12:58     |            |
|                                    |                |                                |                               |          |             |                    |                   |                   |                    |                    |                   |                   |                      |            |
|                                    |                |                                |                               |          |             |                    |                   |                   |                    |                    |                   |                   |                      | ÷          |
| Download connection                | file           |                                |                               |          | Monitor con | figuration Re      | quest to upload   | Restore removed n | nonitor Remov      | e completely       |                   | Currently show    | ving items 1 to 1 of | 1 items 1  |

A confirmation message is displayed.

4. Click "Remove completely".

Note

- You must be logged in as a "System administrator" to completely remove the monitor information from the database.
- If you remove a monitor with a monitor setting command status of "Waiting for SelfCalibration" or "Waiting for post-process", the operations in "Color" "Target Settings" cannot be performed on the monitor. This state can be resolved by performing "Preferences" "Monitor Reset" on the monitor or by starting ColorNavigator 7.

## • Copying to clipboard

You can copy the displayed list of monitors as text data (separated by tabs) to the clipboard.

1. Click 🗐.

| ▲ Graphics                                                                                                    |
|----------------------------------------------------------------------------------------------------|
| b 🔓 Group 2 Group 2 Computer Model S/N Time since adjustment Adjustment date Monitor configuration Monitor detection data Upload date 0 |
| CO47Y 8 2020-04-05 14-20 2020-04-12 17-26 2020-04-12 13-12                                                                              |
|                                                                                                    |
| O Design CG279X 62 2020-04-10 16:03 2020-04-12 17:26 2020-04-12 13:12 S                                                                 |

2. Click "OK".

## • Downloading as CSV file

You can download the list of monitors being displayed as a CSV file.

1. Click 🗐.

|              | sroup/User man        | agement            |                      |             |                |                       |                  |                       |                        |                      |                 |
|--------------|-----------------------|--------------------|----------------------|-------------|----------------|-----------------------|------------------|-----------------------|------------------------|----------------------|-----------------|
| 📔 Root Group | Disp                  | lay monitor(s) for | subordinate group(s) |             |                |                       |                  |                       | Rem                    | ote command : Monite | r configuration |
| Graphics     | Ö                     | ilter              | ۲                    | All 🔍 🗸 📃 🖬 | ●፟፟፟፟፟ ♀ ● ● ● |                       |                  |                       |                        |                      | di 💷            |
| Group2       |                       | Group              | Computer             | Model       | S/N            | Time since adjustment | Adjustment date  | Monitor configuration | Monitor detection date | Upload date          | Command         |
| 🔛 Design     | <ul> <li>✓</li> </ul> | Design             | 1.01000.0000         | CG247X      | 100/000        | 8                     | 2020-04-06 14:20 |                       | 2020-04-12 17:26       | 2020-04-12 13:12     |                 |
|              |                       | Design             | 1.7003.000           | CG279X      | 100000         | 62                    | 2020-04-01 16:03 |                       | 2020-04-12 17:26       | 2020-04-12 13:12     | Succeede        |
|              |                       | Design             | LEDGING              | CG279X      | 300004         | 62                    | 2020-04-01 16:03 |                       | 2020-04-12 17:26       | 2020-04-12 13:12     | Su              |
|              |                       |                    |                      |             |                |                       |                  |                       |                        |                      |                 |
|              |                       |                    |                      |             |                |                       |                  |                       |                        |                      |                 |
|              |                       |                    |                      |             |                |                       |                  |                       |                        |                      |                 |
|              |                       |                    |                      |             |                |                       |                  |                       |                        |                      |                 |
|              |                       |                    |                      |             |                |                       |                  |                       |                        |                      |                 |

2. Specify the file name and destination, and click "Save".

## 3-2. Detailed Monitor Information

The monitor information area displays detailed information regarding the monitor selected in the monitor list (see "3-1. Monitor List" (page 17)). Click on each tab to change the display between basic monitor information, color mode settings, and remote command execution statuses.

The "Color Mode" tab displays the states of adjustment targets and emulation data.

|                                                                                                    | ment Group/                                                                      | User manag | gement              |                                      |                    |                      |              |                 |                  |                        |           |
|----------------------------------------------------------------------------------------------------|----------------------------------------------------------------------------------|------------|---------------------|--------------------------------------|--------------------|----------------------|--------------|-----------------|------------------|------------------------|-----------|
| 📙 Root Group                                                                                                    |                                                                                  | Displa     | ay monitor(s) for s | subordinate group(s)                 |                    |                      |              |                 | Remote cor       | mmand : Monitor co     | nfigura   |
| 📔 Design                                                                                                    |                                                                                  | C) Filt    | er                  |                                      | III 🔿 🗸            | / 0 🛛 0 🕺            |              |                 |                  | Ē                      | 15        |
| ▲ 🛄 Graphics<br>▲ 🛄 Group                                                                                              |                                                                                  |            | Group               | Computer detec                       | ti Computer        | Model                | S/N          | Post-adjustment | Adjustment date  | SelfCalibration da     | SelfC     |
| 🖾 🔚 Gro                                                                                                    |                                                                                  |            | Group1-2            |                                      | EJPD051-M152       |                      |              | 7               | 2022-03-31 09:07 |                        |           |
| 🕞 Gro                                                                                                    |                                                                                  | -          | oroup1 2            |                                      | 201 0001 11102     | 50 COL41X            |              |                 | 2022 05 52 05.01 | 2023 01 24 21.30       | Succe     |
| 🔺 [ Group                                                                                                    | 2                                                                                |            |                     |                                      |                    |                      |              |                 |                  |                        |           |
| 📔 Gro                                                                                                    | oup2-1                                                                           | 4          |                     |                                      |                    |                      |              |                 |                  |                        |           |
|                                                                                                    |                                                                                  |            |                     |                                      |                    |                      |              |                 | Currently        | showing items 1 to 1   | of 1 iten |
| Download con                                                                                                    | nection file                                                                     |            |                     |                                      | Monitor conf       | iguration Reques     | st to upload | Remove          |                  |                        |           |
|                                                                                                    |                                                                                  |            |                     |                                      |                    |                      |              |                 |                  |                        |           |
| Monitor informa                                                                                                    | ition Col                                                                        | or Mode    | Remote co           | mmand                                |                    |                      |              |                 |                  |                        |           |
|                                                                                                    | -                                                                                | F          | ost-adjustment      | Adjustment date                      | SelfCalibration da | SelfCalibration resu |              | Brig            | htness           | 40 cd/m <sup>2</sup>   |           |
| Color mode                                                                                                    | Type                                                                             |            |                     |                                      |                    |                      |              |                 |                  | 40 Cu/III              | Δ         |
|                                                                                                    | Advanced                                                                         |            |                     |                                      |                    |                      |              | White           | e point          | Adobe RGB              |           |
| -                                                                                                    |                                                                                  | 1          |                     |                                      |                    |                      |              | White<br>Gamma  |                  | Adobe RGB<br>Adobe RGB |           |
| Custom                                                                                                    | Advanced                                                                         | I          | -                   |                                      |                    |                      |              | Gamma           |                  |                        |           |
| Custom Adobe RGB                                                                                                    | Advanced                                                                         |            |                     |                                      |                    |                      |              | Gamma           | (EOTF)<br>Gamut  | Adobe RGB              |           |
| <ul><li>Custom</li><li>Adobe RGB</li><li>sRGB</li></ul>                                                                | Advanced<br>Standard<br>Standard                                                 |            |                     |                                      |                    |                      | -            | Gamma           | (EOTF)<br>Gamut  | Adobe RGB<br>Adobe RGB |           |
| Custom Custom Adobe RGB SRGB EBU                                                                                       | Advanced<br>Standard<br>Standard<br>Standard                                     | j<br>      |                     |                                      |                    |                      |              | Gamma           | (EOTF)<br>Gamut  | Adobe RGB<br>Adobe RGB |           |
| <ul> <li>Custom</li> <li>Adobe RGB</li> <li>sRGB</li> <li>EBU</li> <li>REC709</li> </ul>                               | Advanced<br>Standard<br>Standard<br>Standard<br>Standard                         |            |                     |                                      |                    |                      |              | Gamma           | (EOTF)<br>Gamut  | Adobe RGB<br>Adobe RGB |           |
| <ul> <li>Custom</li> <li>Adobe RGB</li> <li>sRGB</li> <li>EBU</li> <li>REC709</li> <li>SMPTE-C</li> </ul>              | Advanced<br>Standard<br>Standard<br>Standard<br>Standard<br>Standard             |            | 7                   | 2022-03-31 09:07                     | 2023-01-24 17:30   | Succeeded            |              | Gamma           | (EOTF)<br>Gamut  | Adobe RGB<br>Adobe RGB |           |
| <ul> <li>Custom</li> <li>Adobe RGB</li> <li>sRGB</li> <li>BBU</li> <li>REC709</li> <li>SMPTE-C</li> <li>DCI</li> </ul> | Advanced<br>Standard<br>Standard<br>Standard<br>Standard<br>Standard<br>Standard |            | 777                 | 2022-03-31 09:07<br>2023-01-24 17:32 | 2023-01-24 17:30   | Succeeded            |              | Gamma(          | (EOTF)<br>Gamut  | Adobe RGB<br>Adobe RGB |           |

the range of brightness that can be set on the monitor,  $\bigwedge$  is displayed. Placing the mouse cursor over  $\bigwedge$  displays a message.

#### The meaning of each mark is shown below.

| Mark  | Monitor adjustment state                                                      | Mark     | Monitor setting                            |
|-------|-------------------------------------------------------------------------------|----------|--------------------------------------------|
| _     | The monitor usage time since                                                  |          | The currently displayed color mode.        |
|       | adjustment was completed or the                                               |          | The color mode set as the SelfCalibration/ |
| Blue  | number of days passed since it was<br>adjusted is less than the set value, or | <b></b>  | SelfCorrection target.                     |
| Diue  | no value has been set.                                                        | <b>1</b> |                                            |
|       | The monitor usage time after                                                  |          | The currently displayed color mode.        |
|       | completing adjustment is equal to or                                          | <u> </u> |                                            |
| Red   | over the set value.                                                           |          | The color mode set as the SelfCalibration/ |
| - Neu |                                                                               | <u> </u> | SelfCorrection target.                     |
|       | Not adjusted.                                                                 | ۲        | The currently displayed color mode.        |
| Gray  |                                                                               |          |                                            |
| Blank | Mode is disabled.                                                             |          |                                            |

## 3-3. Remote Control

Multiple monitors can be controlled centrally.

#### Attention

- · When remotely controlling a CS/CX series monitor, the following limitations apply.
  - Advanecd mode will not be adjusted. Perform calibration using ColorNavigator 7 or ColorNavigator NX.

## Monitor settings

Send the monitor settings to the monitor(s). The monitor settings consist of the following settings.

| Color mode settings                   | The following settings are made for all color modes.                              |
|---------------------------------------|-----------------------------------------------------------------------------------|
|                                       | - Color mode type (Advanecd or Standard / Sync Signal) <sup>*1</sup>              |
|                                       | <ul> <li>Calibration targets for SelfCalibration (Advanecd mode)</li> </ul>       |
|                                       | - Adjustment settings (Standard / Sync Signal <sup>*3</sup> Mode)                 |
|                                       | Brightness, white point (color temperature), gamma, and color gamut <sup>*1</sup> |
| SelfCalibration /                     | <ul> <li>The following settings are made.</li> </ul>                              |
| SelfCorrection settings <sup>*2</sup> | - SelfCalibration / SelfCorrection enabled or disabled                            |
|                                       | - SelfCalibration / SelfCorrection schedule                                       |
|                                       | - Standard Mode calibration enabled or disabled                                   |
| Key lock setting                      | <ul> <li>The key lock is enabled or disabled for the monitor.</li> </ul>          |

\*1 Not available with CG245W, CG246, CG275W, CG276, CX240 and CX270

- \*2 Not available with CS2400R, CS2400S, CS2420, CS2730, CS2410, CS2731, CS2740 and CS2740-X
- \*3 With Sync Signal Mode, only white point and gamut clipping can be set.
- 1. Select the target monitor(s) from the monitor list.

| _      | Group  | Computer     | Model  | S/N    | Time since adjustment | Adjustment date  | Monitor configuration | Monitor detection date | Upload date      | Command s |
|--------|--------|--------------|--------|--------|-----------------------|------------------|-----------------------|------------------------|------------------|-----------|
| $\sim$ | Design | CONTRACT NON | CG247X | INDEX: | 8                     | 2020-04-06 14:20 |                       | 2020-04-12 17:26       | 2020-04-12 13:12 |           |
| 0      | Design | 100000-000   | CG279X | 100000 | 62                    | 2020-04-01 16:03 |                       | 2020-04-12 17:26       | 2020-04-12 13:12 | Succeeded |
|        |        |              |        |        |                       |                  |                       |                        |                  |           |

The "Monitor configuration" button is enabled.

2. Click "Monitor configuration".

The monitor configuration selection screen appears.

3. Select Monitor configuration from the pull-down list.

Nothing will be displayed in the pull-down list the first time. Refer to "Editing the Monitor Configuration" (page 25) and create the configuration data.

| Monitor configuration Filter                                                                                                    |
|----------------------------------------------------------------------------------------------------|
| Template A 🔹 🚺 Edit                                                                                                    |
| Template A                                                                                                    |
| Template B                                                                                                    |
| SelCalibration start time         Immedia         Immedia         Operative         Specified ate         Immedia         Immedia         Secified ate         Immedia         Schedular at a specified date.         Schedule is downloaded and set to monitor in advance. |
| Send Cancel                                                                                                    |

Note

- · You can change the Monitor configuration conditions displayed in the pull-down list.
  - 1. Click "Filter".
  - 2. Change the conditions. In the factory settings, the log-in user and the group the log-in user belongs to are selected. You can also select a subgroup or user.
- 4. When using a model that supports SelfCalibration, select when SelfCalibration is executed for the first time.

Note

- When using a model that supports SelfCorrection, calibrate Advanced mode using ColorNavigator 7 or ColorNavigator NX.
- · SelfCalibration must be executed to validate the monitor settings.

| Monitor configuration Filter Template A                                                                                                    | • 🚺 Edit |                                                                                                    |
|----------------------------------------------------------------------------------------------------|----------|----------------------------------------------------------------------------------------------------|
| SelfCalibration start time<br>ProverSave<br>The users have nacelled SelfCalibration, SelfCalibration will rest<br>poser saving mode.<br>SelfCalibration starts at specified date.<br>Schedule is downloaded and set to monitor in advance. |          | SelfCalibration starts when the monitor shifts to the power saving<br>mode.<br>SelfCalibration starts immediately after each client computer has<br>received the monitor settings.<br>SelfCalibration starts at the specified date and time.<br>A date up to three months ahead can be specified. |

5. Click "Send".

The monitor settings are sent to client computers. The status of monitor configuration can be viewed in the monitor information area (page 6).

#### • Editing the Monitor Configuration

1. Click "Edit" on the "Monitor configuration" selection screen.

| onitor configuration Filter |     |      |
|-----------------------------|-----|------|
|                             | - C | Edit |

The monitor configuration creation screen appears.

2. Click "Add".

| Monitor configura | tion Filter |        | Ó    |
|-------------------|-------------|--------|------|
| Name              | G           | roup l | Jser |
|                   |             |        |      |
|                   |             |        |      |
|                   |             |        |      |
|                   |             |        |      |
|                   |             |        |      |
|                   |             |        |      |
|                   |             |        |      |
|                   |             |        |      |
|                   |             |        |      |
|                   |             |        |      |
|                   |             |        |      |
|                   |             |        |      |
|                   |             |        |      |
|                   |             |        |      |
|                   |             |        |      |
|                   |             |        |      |
|                   |             |        |      |
|                   |             |        |      |
|                   |             |        |      |
|                   |             |        |      |
| Add               |             | Remo   |      |
| Add               | Сору        | Remo   | le l |

The details of monitor configuration can be edited.

#### Note

• Selecting the monitor configuration you wish to edit from the list of monitor configurations allows you to edit existing configurations.

- 3. Edit the name of monitor configuration.
- 4. Select the target monitor model(s) by adding to or removing them from the list.

|                              |               |                                                                                                    | Edit the name of monitor configuration. |
|------------------------------|---------------|----------------------------------------------------------------------------------------------------|-----------------------------------------|
| Monitor configuration Filter | Name New Temp | ate                                                                                                   |                                         |
| Name Group                   | User          | <ul> <li>^ &lt;-Add</li> <li>CG319X</li> <li>CG247X</li> <li>CG247X</li> <li>CG2470/CG2730</li> </ul> | Coloct a manitar madal(a)               |
|                              |               | Remove-> CG2420/CG2730<br>CG248/CG318<br>CG248/CG377                                                  | Select a monitor model(s)               |

5. Click the "Color mode" tab and set color modes.

#### Attention

• Available settings vary depending on the monitor model.

|          |            |           |     | Er             | nable   |
|----------|------------|-----------|-----|----------------|---------|
|          |            | Г         |     | Se             | et a co |
|          |            |           |     | Se             | et the  |
| +        | Colo       | or mode   | S   | elfCalibration | settin  |
| t        |            | Color M   | ode | Туре           |         |
| ~        |            | Custom    |     | Standard       | ~       |
| ✓        |            | Adobe RGE | 3   | Standard       | ~       |
| <b>~</b> |            | sRGB      |     | Standard       | ~       |
|          |            | EBU       |     | Standard       | ~       |
|          |            | REC709    |     | Standard       | ~       |
|          |            | SMPTE-C   |     | Standard       | ~       |
|          |            | DCI       |     | Standard       | ~       |
| <b>~</b> | $\bigcirc$ | CAL1      |     | Advanced       | ~       |
| <b>~</b> |            | CAL2      |     | Advanced       | ~       |
| <b>~</b> |            | CAL3      |     | Advanced       | ~       |

#### Advanced mode

Set the adjustment targets for SelfCalibration.

| Brightness 🖲 😰 cd/m <sup>2</sup>                                                                                        | Set the target brightness.                                                                                                    |
|----------------------------------------------------------------------------------------------------|----------------------------------------------------------------------------------------------------|
| White point         6500         K         Manual           x         y         0.3128         0.3292         Standards | Set the target white point by the color temperature or color coordinates. Clicking "Standards" allows you to set a white point value defined in the standards. |
| Gamma(EOTF)                                                                                                    | Set the target gamma. Clicking "Standards" allows you to set a gamma value defined in the standards.                                                           |
| Gamut Native Manual<br>x y<br>R 0.6400 C 0.3000 C<br>G 0.3000 C 0.6600 C<br>B 0.1500 0 0.0600 Standards                 | Set the target color gamut. Clicking "Standards" allows you to set a color gamut value defined in the standards.                                               |
| Gamut clipping                                                                                                    | Set the color gamut clipping. When Standards have been<br>selected for Gamut, settings are automatically applied in<br>accordance with the selected Standards. |

#### Attention

- For CS/CX series monitors, adjustment targets will be sent to the monitor, but adjustment will not be performed automatically. Perform adjustment manually using ColorNavigator 7 or ColorNavigator NX.
   Note
- Depending on the model, you can set "Maximum" or "Minimum" for the target brightness.
- Depending on the model, "D65 (CRT)" can be specified for white points.
- With the HDR supporting models, gamma setting items designed specifically for HDR will be displayed. For details, refer to the ColorNavigator 7 or ColorNavigator NX User's Manual.

| Gamma(EOTF)      | 2.20 | Standards | ⊖ L* () | ) pq | ⊖ HLG |  |
|------------------|------|-----------|---------|------|-------|--|
| PQ/HLG option    |      | ~         |         |      |       |  |
| HLG system gamma | Off  | ~         |         |      |       |  |

- Depending on the model, you can set imported LUT files as target gammas. You can also export imported LUT files. The following describes LUT files that are loadable:
  - Data format is CSV

() L\*

- Values are 256 or 1024
- Values are integer or fractional values equal to or above 0 and increases upward

| OPQ | OHLG     | 0 <u>LU1</u> |
|-----|----------|--------------|
|     | Import L | UT file      |
|     | Export L | UT file      |

- Depending on the model, you can specify gamma priorities. For details, refer to the ColorNavigator 7 or ColorNavigator NX User's Manual.
- Depending on the model, you can adjust the black level. It can be set to "Minimum" or in unit of cd/m<sup>2</sup>.

|   | Black level                             | Minimum                               | ).2         | cd/m <sup>2</sup> |             |              |               |         |
|---|-----------------------------------------|---------------------------------------|-------------|-------------------|-------------|--------------|---------------|---------|
| • | nding on the mode<br>blorNavigator 7 Us | el, the "Optimize to<br>ser's Manual. | Limited (10 | )9% White)        | ' option ca | in be set. F | or details, r | əfer to |
|   | option                                  | Optimize                              | to Limited  | (109% Whi         | te)         |              |               |         |

#### Standard / Sync Signal Mode

Set the adjustment values for brightness, white point, gamma(EOTF), and gamut.

| Brightness  | 120 | \$       | cd/m <sup>2</sup> | <u> </u> |      | Set the brightness.                                                                              |
|-------------|-----|----------|-------------------|----------|------|--------------------------------------------------------------------------------------------------|
| White point | •   | sRGB     | ~                 | 6500     | \$ К | Set the white point. Depending on the monitor model, a value may be selected from the standards. |
| Gamma(EOTF) | •   | sRGB     | ~                 | 2.2      | \$   | Set the gamma. Depending on the monitor model, a value may be selected from the standards.       |
| Gamut       | sRG | В        | ~                 |          |      | Set the color gamut. Select a value set in the standards.                                        |
|             | . ( | Gamut cl | lipping           |          |      | Set the color gamut clipping.                                                                    |

#### Note

- With Sync Signal Mode, only white point and gamut clipping can be set.
- With the HDR supporting models, gamma setting items designed specifically for HDR will be displayed. For details, refer to the ColorNavigator 7 or ColorNavigator NX User's Manual.

| Gamma(EOTF)      | HLG ¥ | 2.2 🗘 |
|------------------|-------|-------|
| PQ/HLG option    | Off   | *     |
| HLG system gamma | 1.2   | *     |

6. Click the "SelfCalibration settings" tab or "SelfCorrection settings" tab to configure SelfCalibration / SelfCorrection settings.

#### SelfCalibration

1. Enable the SelfCalibration function.

| Color mode             | SelfCalibrat | ion setting  | Key lock                        |                        |
|------------------------|--------------|--------------|---------------------------------|------------------------|
| Enable SelfCalibration |              |              |                                 | - Check the check box. |
| _                      |              | maintain the | adjusted status of the monitor. | - Check the check box. |

Ŧ

2. Set the frequency for SelfCalibration.

#### Attention

Available settings vary depending on the model of the monitor used.

| Jan/Apr/Jul/Oct    | requency | Quarterly |   | ¥  |   |    |    |
|--------------------|----------|-----------|---|----|---|----|----|
| 1st 🔻              | Jan/Apr  | r/Jul/Oct | ¥ |    |   |    |    |
|                    | 1st      |           | • |    |   |    |    |
| Sunday 🔻 00 🔻 : 00 | Sunday   |           | Ŧ | 00 | • | :[ | 00 |

|              | Cotting Details                           |
|--------------|-------------------------------------------|
| Frequency    | Setting Details                           |
| Usage Time / | Set the monitor usage time until the next |
| Frequency    | execution.                                |
| Daily        | Set the time for executing.               |
| Weekly       | Set the day of the week and time for      |
|              | executing.                                |
| Monthly      | Set the week, day of the week, and time   |
|              | for executing.                            |
| Quarterly    | Set the month, week, day of the week,     |
| Biannually   | and time for executing.                   |
| Annually     |                                           |
| Month(s)     | Set the interval, week, day of the week,  |
|              | and time for executing.                   |
| Week(s)      | Set the interval, day of the week, and    |
|              | time for executing.                       |

3. Set the execution timing for SelfCalibration.

Do not execute SelfCalibration while the monitor is in use

SelfCalibration starts when the monitor switches to power saving mode.

Check the check box to execute SelfCalibration when the monitor enters power saving mode or when the monitor is turned off.

Uncheck the check box to execute SelfCalibration according to the set schedule regardless of the current usage state of the monitor.

4. Set whether or not to execute Standard Mode calibration when SelfCalibration is executed.

Standard Mode calibration

Adjust colors in sRGB, Adobe RGB and other color modes.

Check the check box to execute Standard Mode calibration when SelfCalibration is executed.

#### SelfCorrection

1. Enable the SelfCalibration function.

| Color mode        | SelfCalibra    | tion setting  | Key lock                          |                      |
|-------------------|----------------|---------------|-----------------------------------|----------------------|
| 🖌 Enable SelfCali | bration        |               |                                   | Check the check box. |
| Scheduled Self    | Calibration ca | n maintain th | e adjusted status of the monitor. |                      |

2. Set the interval between the completed SelfCorrection and the next execution.

| Usage time : | 200 | hours | Specify the time to use the monitor. |
|--------------|-----|-------|--------------------------------------|
|--------------|-----|-------|--------------------------------------|

Only the "Usage time" can be used to set the frequency for SelfCorrection.

In addition, the execution timing of SelfCorrection is when the monitor enters power saving mode or when the monitor is turned off.

3. Set whether or not to execute Standard Mode calibration when SelfCorrection is executed.

#### Attention

• This setting is not displayed for monitors that do not support "Standard Mode calibration".

Standard Mode calibration

Adjust colors in sRGB, Adobe RGB and other color modes.

Check the check box to execute Standard Mode calibration when SelfCorrection is executed.

#### Attention

- Use SelfCalibration / SelfCorrection in order to sustain ColorNavigator 7 or ColorNavigator NX adjustments.
- The color profile of the system is not updated when SelfCalibration / SelfCorrection is executed. When the color profile needs to be updated, use ColorNavigator 7 or ColorNavigator NX to make the adjustments.
- 7. Click "Key lock" tab and configure the key lock setting.

| Color m  | ode | SelfCalibration setting | Key lock |
|----------|-----|-------------------------|----------|
| Key lock | Off | Ŧ                       |          |

The control buttons of the monitor can be locked/unlocked.

| Options | Buttons that can be locked     |
|---------|--------------------------------|
| Menu    | ENTER button                   |
| All     | All buttons excluding 🛈        |
| Off     | None (All buttons are enabled) |

- 8. After completing all settings for all monitor models selected in step 4 click "Save". The monitor configuration is saved.
- 9. Click "Close".

### Request to upload

Uploading data can be requested to client computers in order to update the selected monitor information.

1. Select the target monitor(s) from the monitor list.

|   | Group  | Computer   | Model  | S/N          | Time since adjustment | Adjustment date  | Monitor configuration | Monitor detection date | Upload date      | Command st |
|---|--------|------------|--------|--------------|-----------------------|------------------|-----------------------|------------------------|------------------|------------|
| ~ | Design | 0.0000 000 | CG247X | and with the | 8                     | 2020-04-06 14:20 |                       | 2020-04-12 17:26       | 2020-04-12 13:12 |            |
| ß | Design | 100000-000 | CG279X | 1000 0000    | 62                    | 2020-04-01 16:03 |                       | 2020-04-12 17:26       | 2020-04-12 13:12 | Succeeded  |
|   |        |            |        |              |                       |                  |                       |                        |                  |            |

The "Request to upload" button is enabled.

2. Click "Request to upload".

The confirmation message appears. Clicking "Send" transmits a request to upload data to client computers. The status of data upload can be viewed in the monitor information area (page 6).

## Asset information settings

Unique asset information can be set to each monitor. Since the information is saved to the monitor, the same asset information is displayed even when displayed using a ColorNavigator 7 or ColorNavigator NX installed on a different computer.

#### Attention

• Asset information for multiple monitors cannot be set at the same time. Set the information one by one.

1. Select the target monitor(s) from the monitor list.

Note

- There is no need to select any check box.
- 2. Click "Asset information" in the monitor information area.

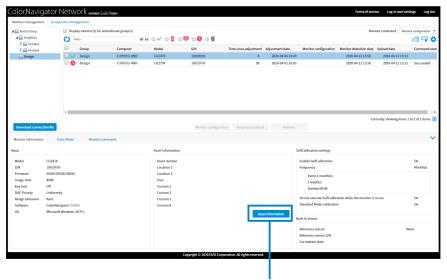

Click "Asset information".

The asset information setting screen appears.

#### 3. Set asset information.

Enter necessary information.

| Location 2 Design Department User User User1 Custom 1 0 Custom 2 1 Custom 3 2 | Asset number | CG246-12345678    |  |
|-------------------------------------------------------------------------------|--------------|-------------------|--|
| User User1<br>Custom 1 0<br>Custom 2 1<br>Custom 3 2                          | Location 1   | R&R               |  |
| Custom 1 0<br>Custom 2 1<br>Custom 3 2                                        | Location 2   | Design Department |  |
| Custom 2 1<br>Custom 3 2                                                      | User         | User1             |  |
| Custom 3 2                                                                    | Custom 1     | 0                 |  |
|                                                                               | Custom 2     | 1                 |  |
| Cuetom A 3                                                                    | Custom 3     | 2                 |  |
| custom 4                                                                      | Custom 4     | 3                 |  |
|                                                                               |              |                   |  |

4. Click "Send".

The asset information is sent to the client computer. The status can be viewed in the monitor information area (page 6).

## Chapter 4 Troubleshooting

If a problem still remains after applying the suggested remedies, contact your EIZO representative.

| Problem                                                                                                    | Possible cause and remedy                                                                                                    |
|----------------------------------------------------------------------------------------------------|----------------------------------------------------------------------------------------------------|
| 1. The main screen is not displayed.                                                                                            | <ul> <li>Check that you are using a supported browser.</li> </ul>                                                                                                    |
| 2. The monitor is not displayed in the list.                                                                                    | <ul> <li>Check the settings of ColorNavigator 7, ColorNavigator NX or<br/>ColorNavigator NetAgent software on the client computer.</li> <li>Check that the computer and monitor are correctly connected using<br/>a USB cable.</li> <li>Check whether the monitor's power is off or the monitor is in<br/>PowerSave mode.</li> <li>Check that the proxy is correctly set.</li> <li>Update ColorNavigator NetAgent to the latest version.</li> </ul> |
| 3. A monitor is displayed in a wrong group.                                                                                     | A wrong connection file may have been imported. Import a correct connection file.                                                                                                    |
| 4. A user has forgotten the password.                                                                                           | <ul> <li>Log in with "System administrator" privileges and set a password<br/>again.</li> </ul>                                                                                                    |
| 5. A user cannot log in.                                                                                                    | <ul> <li>Check if the user account is invalid.</li> </ul>                                                                                                    |
| 6. "Time since adjustment" and<br>"Adjustment date" are blank.                                                                  | <ul> <li>The monitor configuration may not have ever been sent. Please send the monitor configuration (Refer to "Monitor settings" (page 23)).</li> <li>All valid color mode types may be set to "Standard". Set at least one color mode type to "Advanced" and send the monitor configuration (Refer to "Monitor settings" (page 23)).</li> </ul>                                                                                                  |
| <ol> <li>In a CS/CX Series monitor, the<br/>color mode with the type set to<br/>"Calibration" has not been adjusted.</li> </ol> | Use ColorNavigator 7 or ColorNavigator NX to calibrate.                                                                                                    |

## Appendix

## Trademark

Microsoft, Windows, Internet Explorer, Microsoft Edge and .NET Framework are registered trademarks of Microsoft Corporation in the United States and other countries.

EIZO, the EIZO Logo, ColorEdge, CuratOR, DuraVision, FlexScan, FORIS, RadiCS, RadiForce, RadiNET, Raptor and ScreenManager are registered trademarks of EIZO Corporation in Japan and other countries.

ColorEdge Tablet Controller, ColorNavigator, EcoView NET, EIZO EasyPIX, EIZO Monitor Configurator, EIZO ScreenSlicer, G-Ignition, i•Sound, Quick Color Match, RadiLight, Re/Vue, SafeGuard, Screen Administrator, Screen InStyle and UniColor Pro are trademarks of EIZO Corporation.

All other company names, product names, and logos are trademarks or registered trademarks of their respective companies.

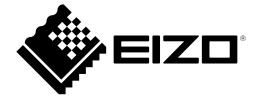

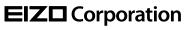

www.eizoglobal.com Copyright © 2014 - 2023 EIZO Corporation. All rights reserved. 03V25034L1 UM-CNNET

11th Edition - February, 2023